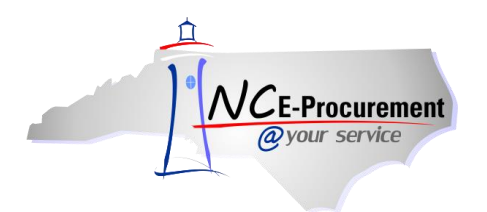

## **Delegating Approval Authority**

This process guide describes how approvers can delegate their approval authority to another user. A delegation of approval authority is a temporary change, typically set up to handle approvals/denials when the original approver is out of the office (e.g., vacation). The delegation of approval authority can be set at any time from any computer with Internet access.

- Home | Help \* | Logout  $A H I B A^*$ SPEND MANAGEMENT NCE-Procurement  $Home$ Saved Searches Welcome NCAS Appr Preference .<br>Saart -<br>Manage **Decent** .<br>Creete Configure Tabs Refresh Content Home Dashboard **Common Actions** Date  $\downarrow$  $_{\rm Status}$ Required Action Title ID From Create **第** RQ20001086  $4/2/2012$ NCAS Requester Submitted Test eRequisition to Edit Approve eRequisition 图 RQ20000642  $3/8/2012$ **NCAS Requestor** Submitted Approving a Requisition Approve AddressMaintenance **图 RQ20000639**  $3/8/2012$ NCAS Requestor Submitted Denving a Requisition Approve UserMaintenance **■ RQ20000322** 2/25/2012 NCAS Requestor Submitted Denying a Requisition Approve Manage 图 RQ20000192  $2/21/2012$ **NCAS Requestor** Submitted Test Buying Entity Approve Receive  $View List...$  (5) Reports d Search Catalog **Welcome to NC E-Procurement Version 2.0!** Keywords: <mark>|</mark> **WEICOME TO NC E-PFOCUFEMENT VEFSION 4**<br>Don't forget to visit the NCEP Home Page to find Job-Aids and Training<br>Opportunities. **Recently Viewed** eRequisition Search RQ20001206 R...g a<br>Line Item Purchase Order RQ20001041 U...d<br>Requisition AGRICULTURAL EQUIPMENT, SUPPLIES &<br>CHEMICALS (1824) Receipt APPLIANCES, ELECTRICAL, CLOCKS (10394) NC5000004<br>2.19.2012-1 User Profile **BUILDING MATERIALS,<br>MAINTENANCE (3573)** RQ20000322 D...a AddressMaintenance **CLOTHING & TEXTILE ITEMS (1366)** FOOD & RELATED ITEMS RQ20000368 Change<br>Order Test More... FURNITURE (OFFICE, EDUCATIONAL AND<br>HEALTH CARE) (1790) HIGHWAY CONSTRUCTION EQUIPMENT,<br>GROUNDS (3101)  $\frac{1}{12}$  Purchasing Links  $\blacksquare$ More Categories ... E-Procurement Resources NC @ Your Service Portal  $\frac{d}{dt}$  My Documents Punchout Catalog Availability<br>Registered Vendor Search  $\mathsf{ID}$ Title Date  $\downarrow$ Status Purchasing Sites of Interest **图 RQ20000704 Untitled Requisition** 3/13/2012 Composing
- 1. From the NC E-Procurement Dashboard, click **'Preferences'** on the blue Menu Bar.

2. Select **'Delegate authority'** from the **'Preferences'** drop-down menu.

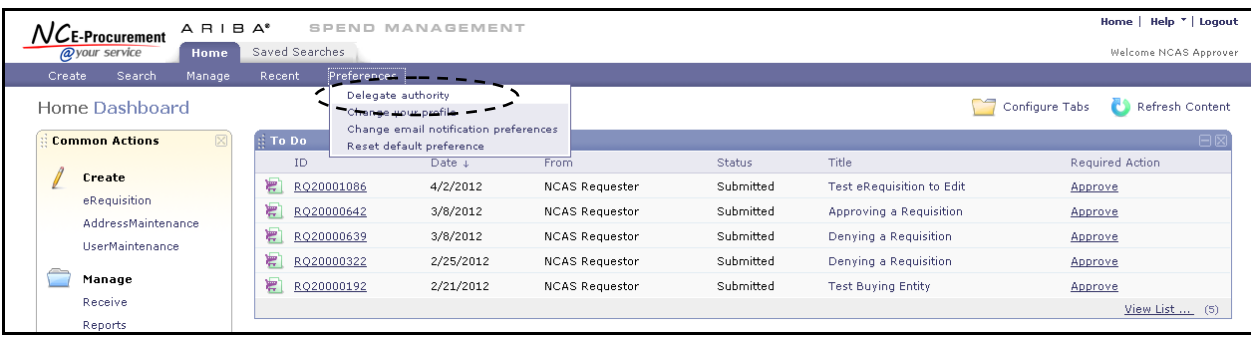

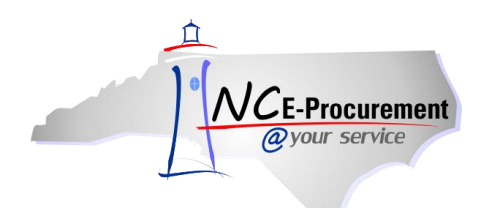

- 3. **Delegatee –** Select the user's name from the drop-down menu that will be responsible for approving the eRequisitions while the normal approver is out of the office.If the user's name is not in the drop-down menu, select **'Search for more…'** to search for the user.
- 4. **Delegation Start Date –** Use the calendar icon to enter the date in which the delegation should begin.
- 5. **Delegation End Date –** Use the calendar icon to enter the date in which the delegation should end.

**Note:** When delegating approval authority, the delegation end date should be the day the user plans to return to the office. The automated process to end delegations occurs daily after midnight. For example, if an approver is going to be out of the office from January  $1<sup>st</sup>$  to January  $4<sup>th</sup>$ , returning to the office on January 5<sup>th</sup>, the delegation dates should be entered as January 1<sup>st</sup> to January 4<sup>th</sup>. The delegate will stop receiving eRequisitions to approve beginning at 12:00am on January 5<sup>th</sup>; however, the original approver continues to receive the approval requests even during the delegation period.

- 6. **Delegation Reason –** Enter comments as to why this delegation request is being entered.
- 7. **Notification**  Users have the option to continue to be notified of approval requests throughout the delegation period. To do so, check the box next to **'Continue to notify me by email of approval requests.'**

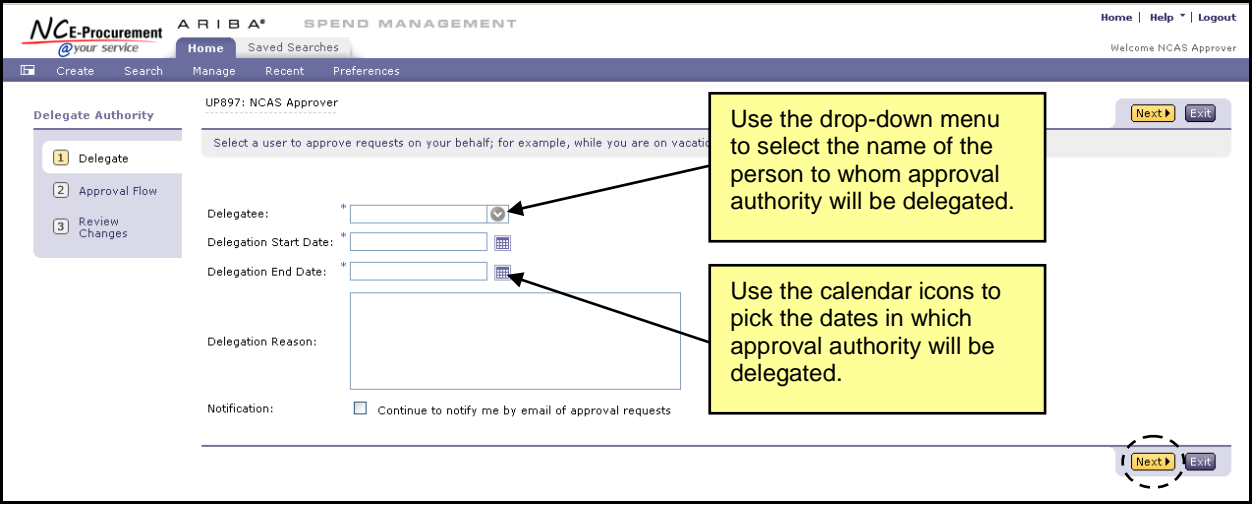

8. Click **'Next'** to continue.

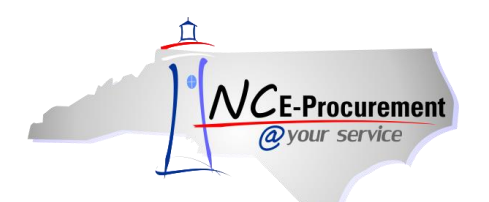

- 9. The user to whom approval authority is being delegated must approve all delegation requests. In some cases, the user's supervisor must approve the request as well.
- 10. Click **'Next'** to continue.

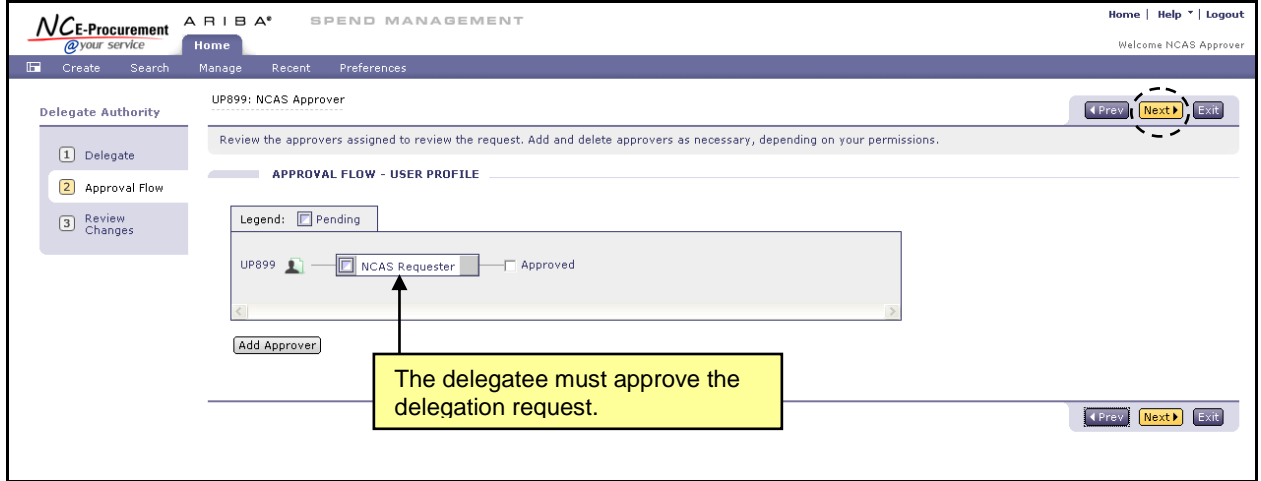

11. Review changes and click **'Submit.'**

**Note:** If the original approver logs into the NC E-Procurement Service during the period in which they have set a delegation of approval authority, an Active Delegation of Authority page displays. This page reminds the approver of the individual's name who is now designated to approve his/her work and the timeframe for the delegation of authority. It also gives the approver the option to continue or stop using the delegation. In either case, the approver has the ability to approve/deny eRequisitions. When the approver selects to stop the delegation of approval, the delegated approval authority is deactivated.

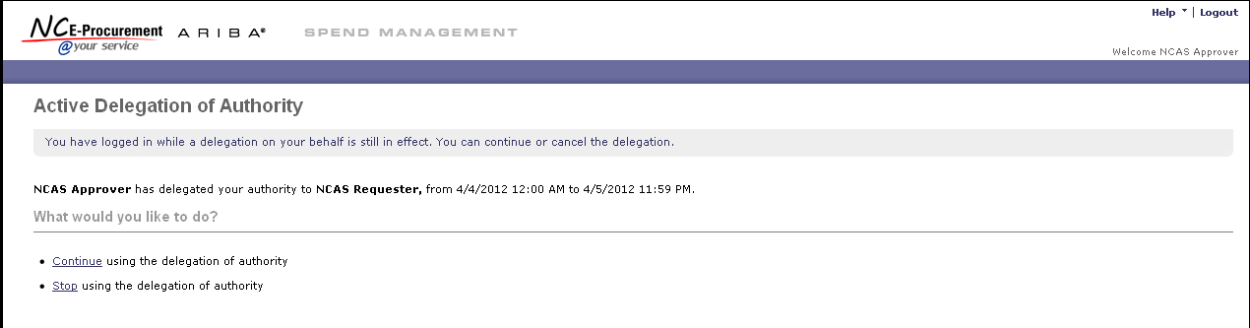